# Release Notes

**Revision: 15** 

# R&S<sup>®</sup>FSW Signal and Spectrum Analyzer

### **Firmware Release V1.50**

These Release Notes are for following models of the R&S®FSW Signal and Spectrum Analyzer: R&S<sup>®</sup> FSW8, order no. 1312.8000K08, R&S® FSW13, order no. 1312.8000K13, R&S® FSW26, order no. 1312.8000K26

#### **Features of Firmware V1.50:**

- Support for FSW-K10 GSM Measurement Application
- Support for FSW-K100 EUTRA/LTE FDD Downlink Measurement Application
- Support for FSW-K104 EUTRA/LTE TDD Downlink Measurement Application
- Support for FSW-B8 1313.2464.26 for FSW8/13/26
- Emulation for R&S FSEA/FSEB/FSEM/FSEK
- Multi-Standard Radio Analyzer: Support of error messages which indicates wrong configuration of the MSRA Master or an Applications
- IQ Analyzer/Multi-Standard Radio Analyzer: In spectrum diagram the Analysis Bandwidth is now visualized
- FSW-K7: Support of standards for convenient pre-configuration
- FSW-K17: New result diagram Gain
- **FSW-K17: Support of Auto Level function**
- FSW-K30: Uncertainty calculator for noise figure measurements
- FSW-K30: New result window Current Values added
- FSW-K70: Now also available in MSRA Mode
- FSW-K70: New measurements: Spectrum and Statistics for Frequency of Capture Buffer
- FSW-K70: The "selected result range" in the capture buffer display can be moved via the touch screen in the diagram
- FSW-K91, -K91n, -K91ac: Support of PvT Full PPDU measurement

# Table of Contents

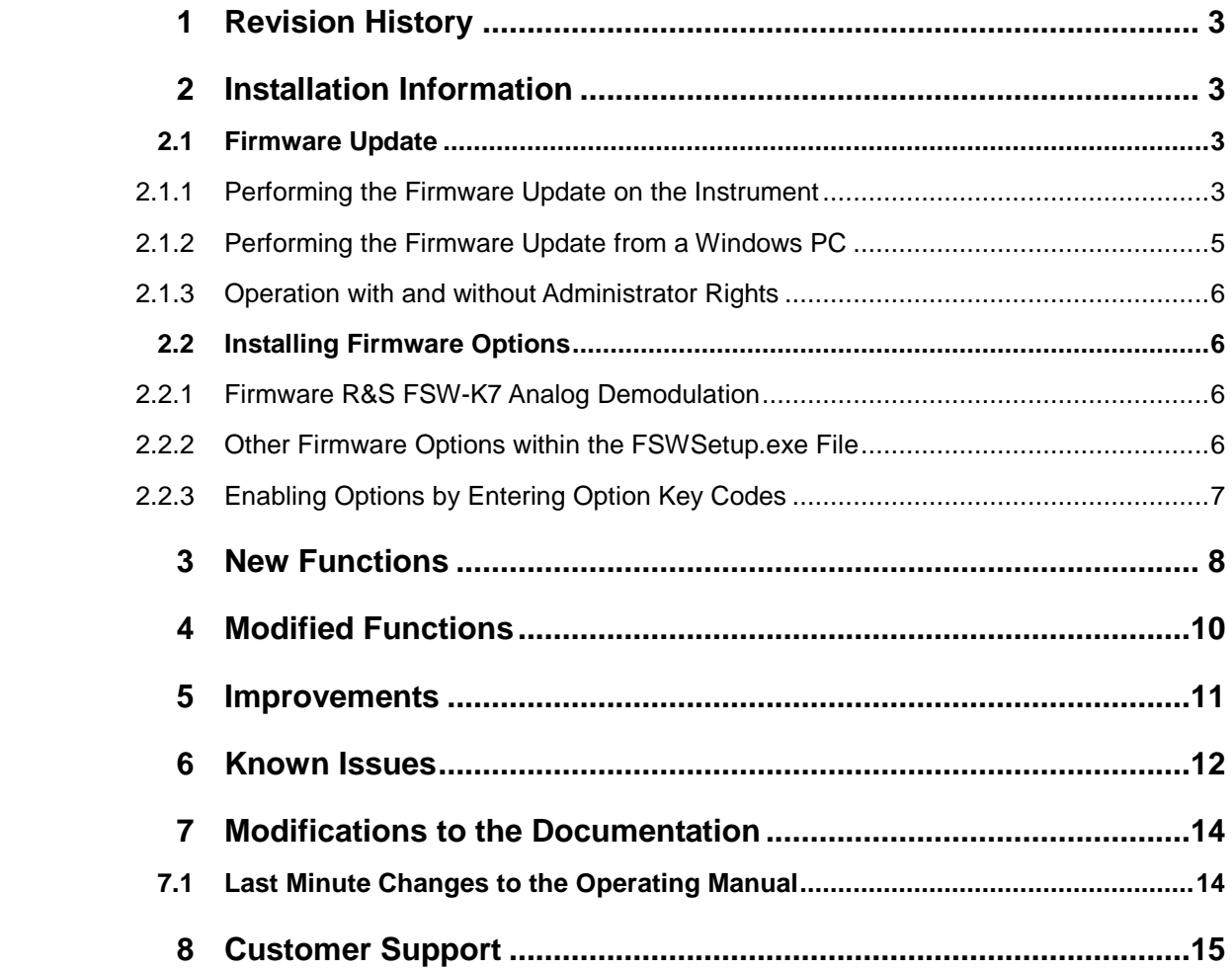

# 1 Revision History

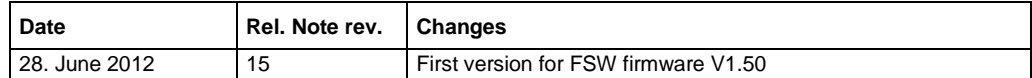

# 2 Installation Information

## **2.1 Firmware Update**

The firmware update file for the R&S FSW is one file including the main firmware version number e.g. FSWSetup\_V1.10.exe. It will be referred as FSWSetup.exe later in the text. The file can be found on Rohde & Schwarz web page.

### **2.1.1 Performing the Firmware Update on the Instrument**

There are three ways to make the setup FSWSetup.exe visible to the device:

#### **Using a memory stick:**

1. Copy the file to a directory of the memory stick and insert the memory stick into one of the USB sockets of the R&S FSW.

### **Using the remote desktop and copying the installation files to a directory of the instrument:**

- 1. Connect the R&S FSW to your LAN.
- 2. Start the remote desktop on your PC  $(C:\winnt\sys\times2\mspace{1mu}nstsc.exe)$ .
- 3. Enter the TCP/IP address of the instrument, you want to update. Ensure that the "local resources" > "drives" option is selected and press the "Connect" button. (To get the TCP/IP address of the R&S FSW press the hard key "Setup" and then the soft key "Network + Remote". The IP address consists of 4 numbers between 0 and 255.
- 4. Login to the instrument (user name: "instrument" and default password "894129" ).
- 5. Copy the FSWSetup.exe from your PC to a new folder e.g. C:\FWUpdate.
- 6. You can now access this directory with the FSWSetup.exe from the R&S FSW analyzer firmware.

#### **Using a network drive:**

- 1. Connect your R&S FSW to your LAN, and establish a connection to one of your servers. (Please ask you local IT administrator for support)
- 2. Copy the FSWSetup.exe from your PC to a directory on this server
- 3. You can now access the directory with the FSWSetup.exe from the R&S FSW analyzer firmware.

#### **Performing the update on instrument:**

The firmware update process is performed by the following steps:

- 1. Switch the instrument on and wait until the Analyzer has resumed operation.
- 2. Press the "SETUP" hard key, then the soft key "System Config", and select the tab "Firmware Update".

A file browser is displayed to select the proper FSW\*.exe setup file. Change the path to the drive and directory which you prepared in the step 2.1.1 (USB stick directory, remote PC directory or directory on a server) and close the dialog with the "Install" button.

3. Press the "Next" button to come to the selection of the firmware packages. By default all application should be installed. Ensure that the applications needed are selected.

Press the "Install" button.

The firmware will be stopped and the installation starts. After a few minutes the system restarts automatically. After the restart the firmware installation is complete. After the firmware update the "UNCAL" flag appears. A self alignment is necessary. Press the "SETUP" hard key, the soft key "Alignment" and then press the button "Start Self Alignment" to invoke the alignment procedure.

### **2.1.2 Performing the Firmware Update from a Windows PC**

If the firmware version 1.10 or newer is installed on the instrument the new firmware can also be uploaded without using a memory stick or a network drive. Just a LAN connection from the instrument and a Windows PC is necessary.

- 1. Run FSWSetup.exe on your PC.
- 2. Select Remote Installation and click the button Next.

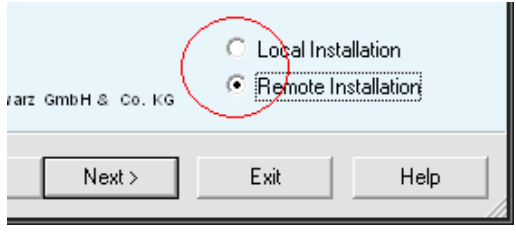

- 3. Select the Packages which shall be installed and click the button Next . HINT FOR FIRE WALL USERS: The FSWSetup.exe is communicating with the instruments via LAN. Therefore it is necessary that the FSWSetup.exe may pass the fire wall. After adding it to the fire wall rules, restart the scan by clicking on Rescan.
- 4. After scanning your LAN subnet all found instruments are listed. Select the instruments you want to update.

It is possible to select up to 5 instruments for updating in parallel.

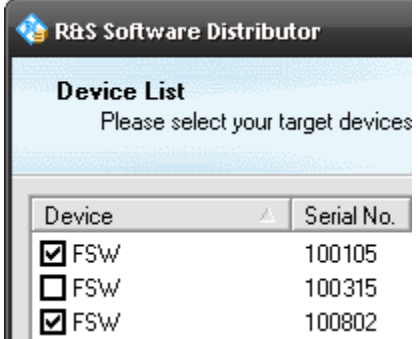

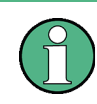

 Please be careful and check twice if you have selected the correct instruments. Depending on your company's network structure also instruments of other departments will show up!

- 5. Additional help will be displayed after clicking the button "Help" and further options are available by clicking the button "Options".
- 6. Start the installation by selecting "Install"
- 7. Confirm that you want to reboot the instrument in order to activate the firmware update (the instrument then restarts automatically)

### **2.1.3 Operation with and without Administrator Rights**

With firmware version V1.41 or higher, the analyzer may be operated with or without administrator rights. Some administrative tasks (e.g. a firmware update or a LXI functions or network configuration) do require administrator rights. In the default configuration, auto login is enabled, and the "Instrument" account with administrator rights is active. This means that no password is required, and the full functionality of the analyzer is available. An additional user account (user name "NormalUser" with default password "894129") is pre-defined. Use standard Windows functionality if you wish to deactivate the auto login mechanism and activate the NormalUser account. Please refer also to the Quick Start Manual of the FSW.

## **2.2 Installing Firmware Options**

### **2.2.1 Firmware R&S FSW-K7 Analog Demodulation**

The R&S FSW-K7 application software package is included in the basic instrument firmware. Therefore it does not have a separate item in the installer to be selected.

### **2.2.2 Other Firmware Options within the FSWSetup.exe File**

The R&S FSW-K6, R&S FSW-K10, R&S FSW-K17, R&S FSW-K30, R&S FSW-K40, R&S FSW-K70, R&S FSW-K72/73, R&S FSW-K82/83, R&S FSW-K84/85, R&S FSW-K91 and R&S FSW-K100/104 application software packages have their own installation item and are therefore added to the selection list during the firmware update. Ensure that the checkbox is checked  $\boxtimes$  if the installation is requested.

Note:

The functionality of the FSW-K91n and FSW-K91ac are integrated within FSW-K91 and is activated by their own key code.

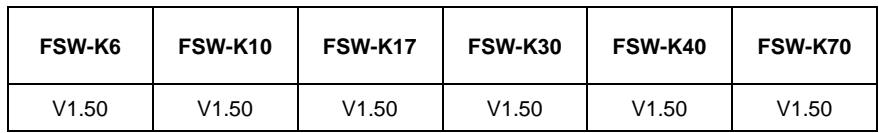

The R&S FSW Signal Analyzer Firmware V1.50 is compatible to the following option:

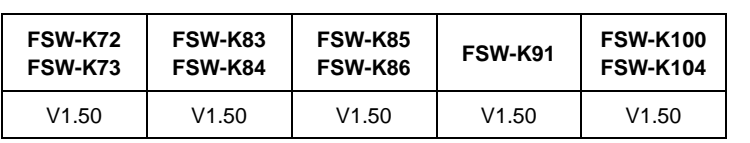

### **2.2.3 Enabling Options by Entering Option Key Codes**

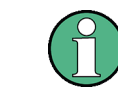

This section can be skipped if the option key was entered once.

To activate application software packages, you must enter a license key for validation. If a XML-file with an option key was sent to you see the install description below. The license key is in the device certificate or delivered as a part of the software package. The process is performed in the following steps:

- 1. Press the "SETUP" hard key.
- 2. Go to the tab "Versions + Options"
- 3. Press the button "Install Option".

A dialog box is displayed.

- 4. Enter the option key number using the keypad.
- 5. Press "ENTER".

After a successful validation the message "Option Key valid" is displayed. If the validation failed, the option software is not installed.

6. Reboot the device.

#### **Installation of options via XML-file**

- 1. Press the "SETUP" hard key.
- 2. Go to the tab "Versions + Options"
- 3. Press the button "Install Option by XML".

A file browser is displayed.

- 4. Select the path to the XML file (e.g. network drive or USB stick)
- 5. Press "Select".

After a successful validation the message "Option Key valid" is displayed. If the validation failed, the option software is not installed.

6. Reboot the device.

# 3 New Functions

The following table lists the new functions and indicates the version in which the new function was introduced:

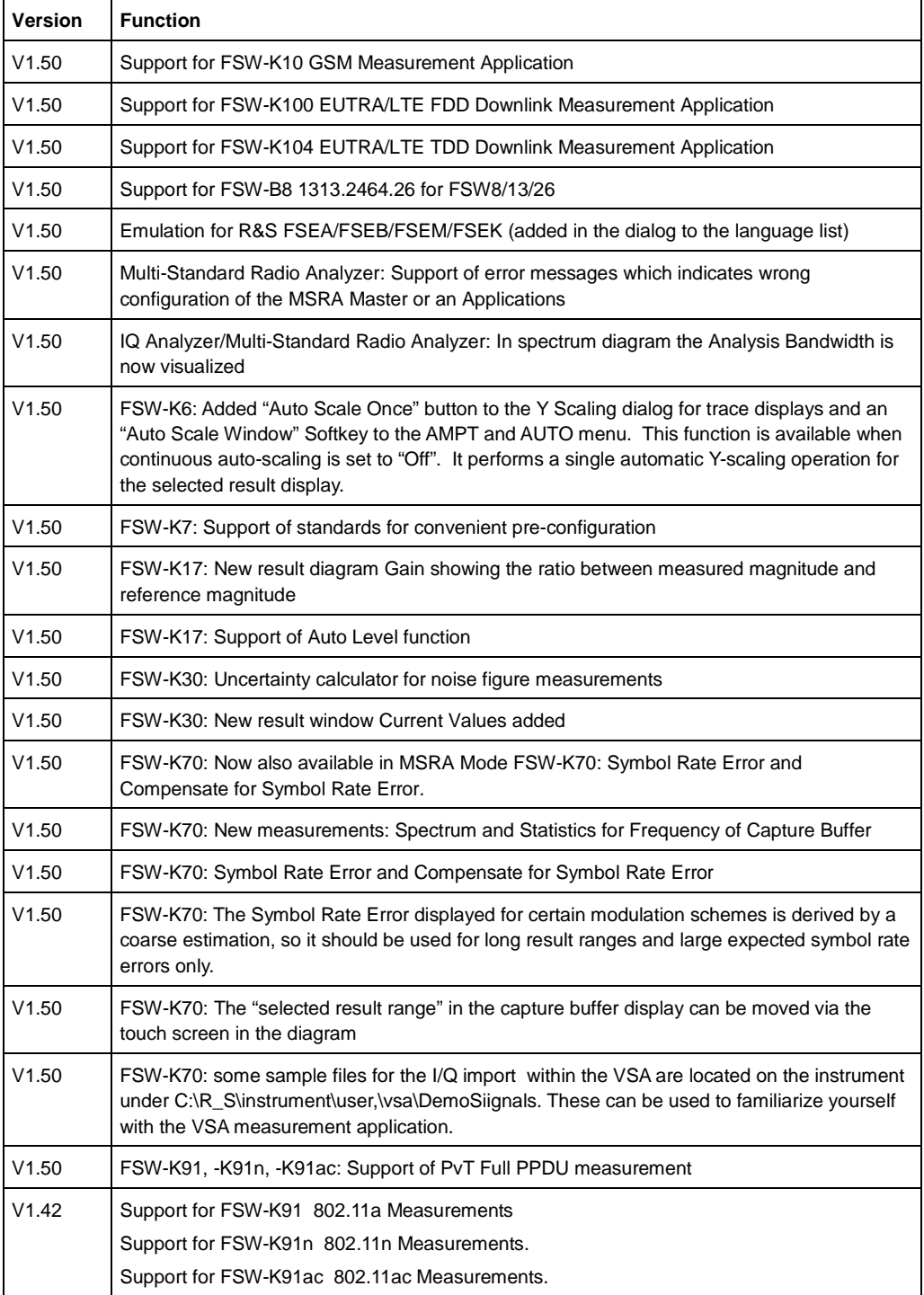

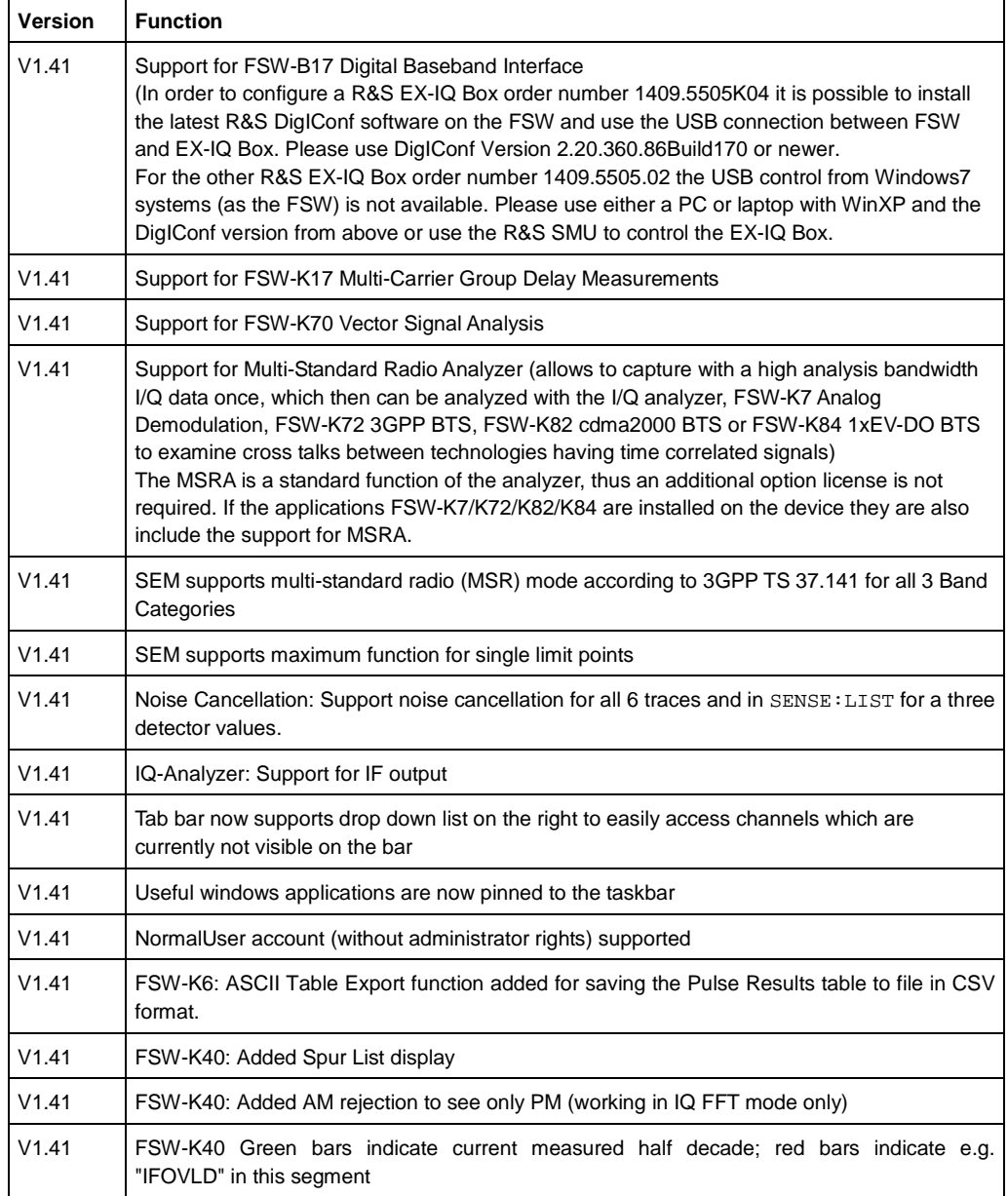

# 4 Modified Functions

The following table lists the modified functions and indicates the version in which the modification was carried out:

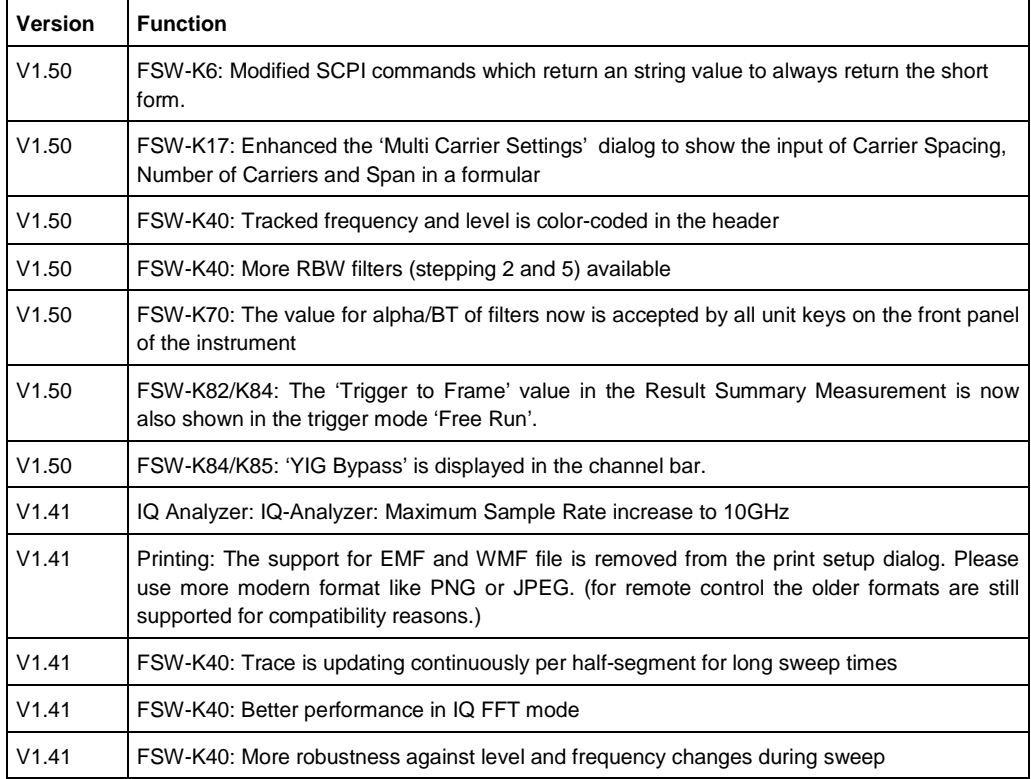

# 5 Improvements

The following table lists the improvements and indicates the version in which the issue could be observed for the first time:

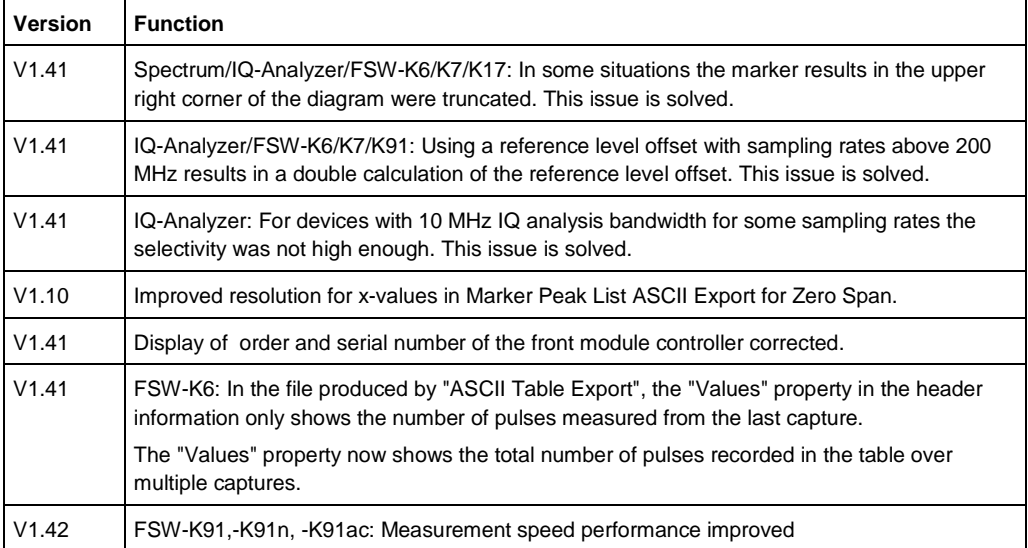

### **Improvements of previous firmware version:**

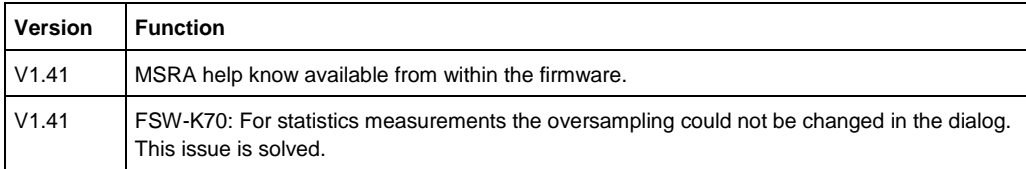

# 6 Known Issues

The following table lists the known issues and indicates the version in which the issue was observed for the first time:

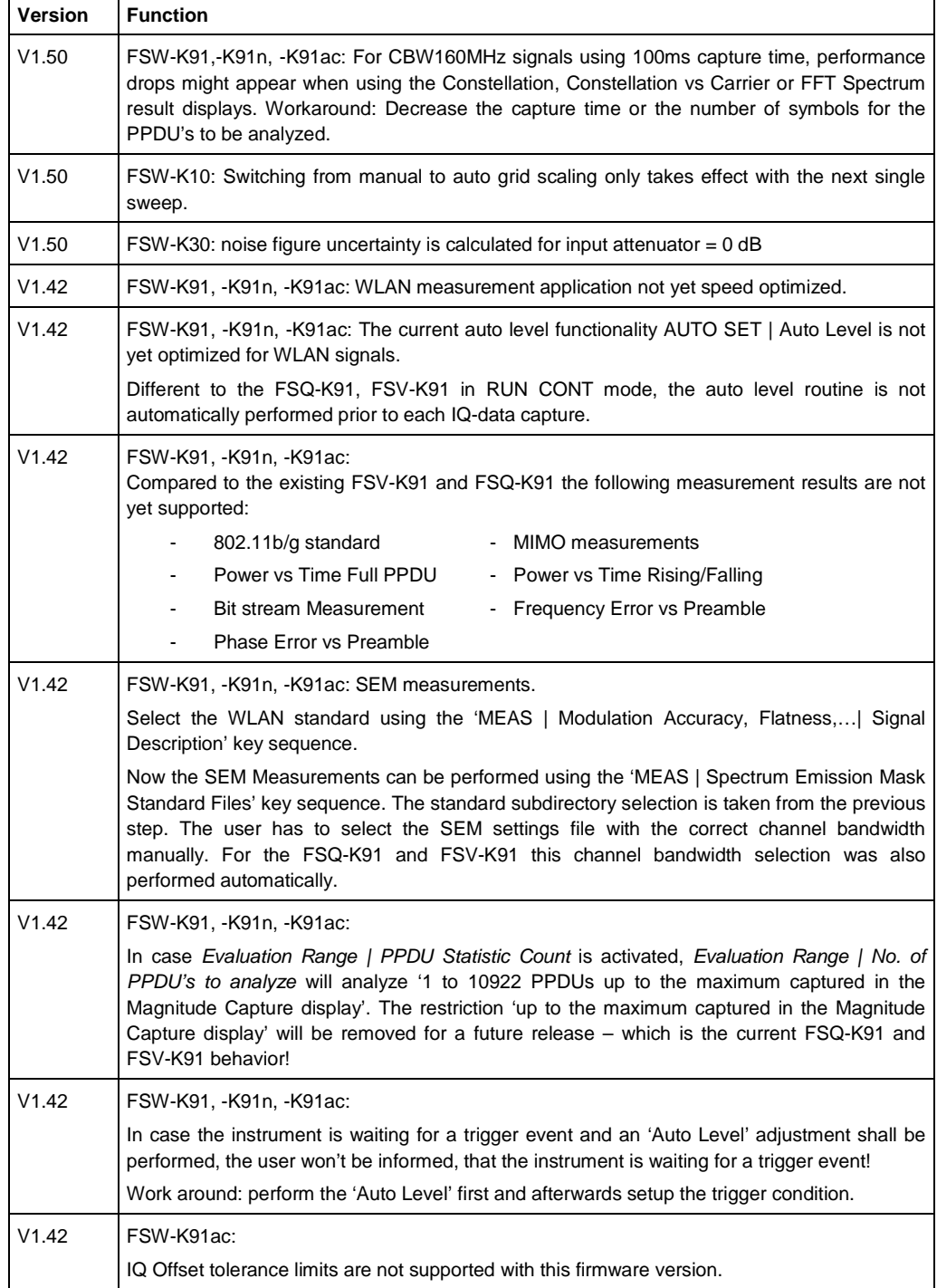

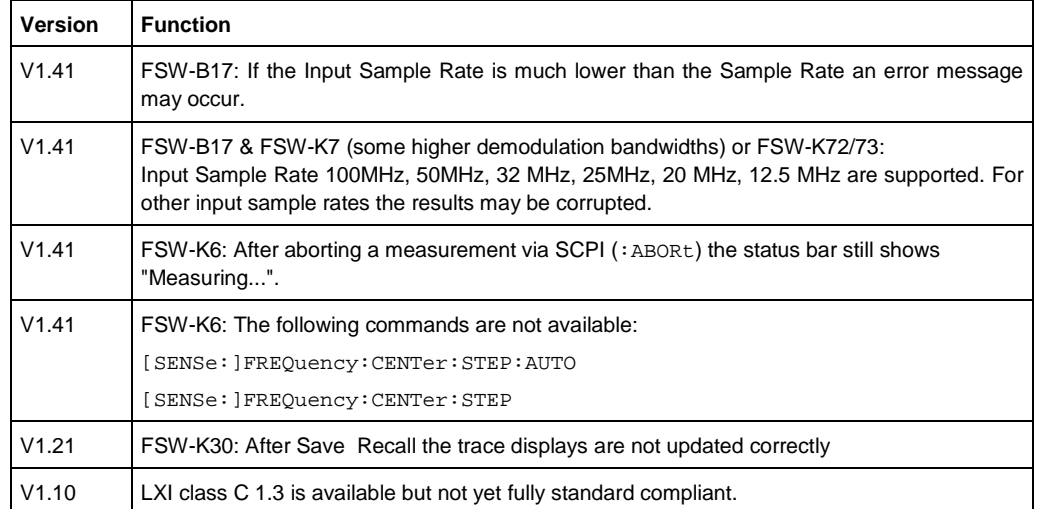

# 7 Modifications to the Documentation

The new and modified functions mentioned in these release notes are already documented. Except the below mentioned last minute changes you can find the description including remote commands in the online help or in the manual. The manual can be downloaded from the internet under: http://www.rohde-schwarz.com. Select "DOWNLOAD" and search for R&S FSW within the category MANUAL.

# **7.1 Last Minute Changes to the Operating Manual**

#### **New tools on the taskbar:**

With the firmware version 1.41 some useful tools like Paint or WordPad from the Windows operating system are added to the taskbar for easy access. Furthermore the R&S tool IECWIN32 has been included. The taskbar can easily be opened by tapping the Windows symbol in the upper left corner of the toolbar.

The R&S IECWIN32 tool can be used to learn or try out the remote control of an R&S Analyzer. You can search for specific remote commands in the different command trees or load and execute text-based script files. The results of such a script can be written to a log file.

Most measurement examples from the manual can easily be tested with IECWIN32.

With FSW firmware 1.41 the tool is included in the taskbar or it can be started from the folder:

C:\Program Files (x86)\Rohde-Schwarz\FSW\<1.10 or higher>\iecwin32.exe.

It is also possible to copy this tool to any Windows PC or laptop. Simply copy the iecwin32.exe, iecwin.chm and rsib32.dll files from the location above to the same folder of the destination PC.

#### Note:

The R&S IECWIN32 is tool is free of charge. The functionality can therefore be change in a future version without notice.

#### **FSW-K6 Pulse Measurements:**

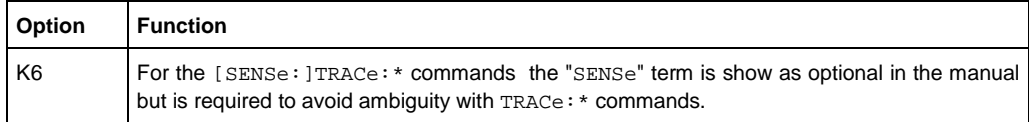

# 8 Customer Support

#### **Technical support – where and when you need it**

For quick, expert help with any Rohde & Schwarz equipment, contact one of our Customer Support Centers. A team of highly qualified engineers provides telephone support and will work with you to find a solution to your query on any aspect of the operation, programming or applications of Rohde & Schwarz equipment.

#### **Up-to-date information and upgrades**

To keep your instrument up-to-date and to be informed about new application notes related to your instrument, please send an e-mail to the Customer Support Center stating your instrument and your wish.

We will make sure that you get the right information.

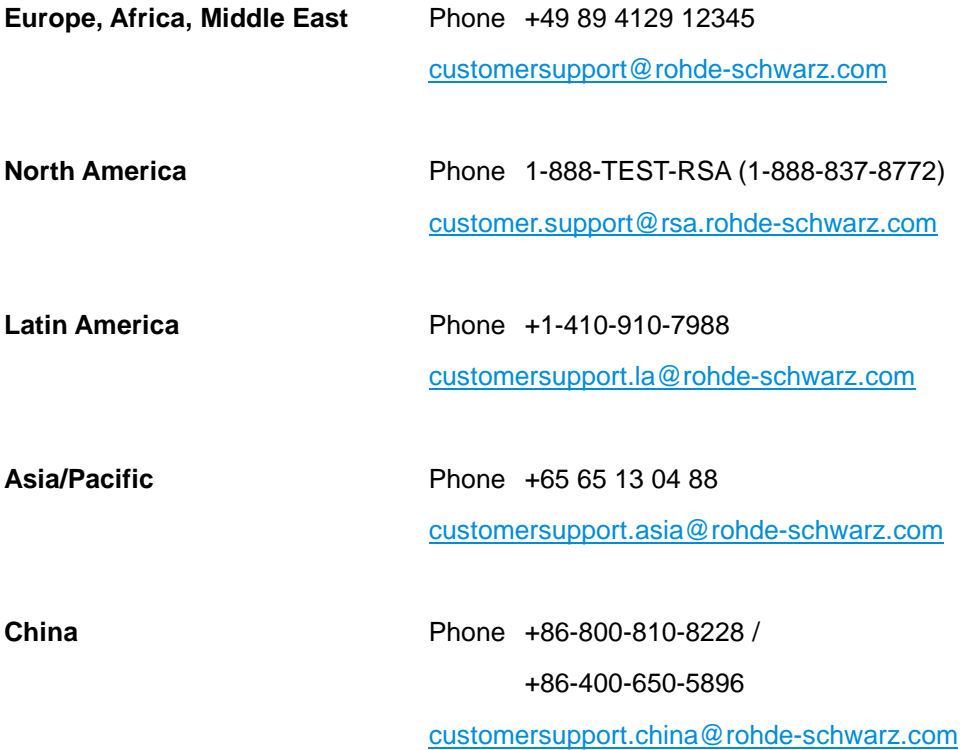